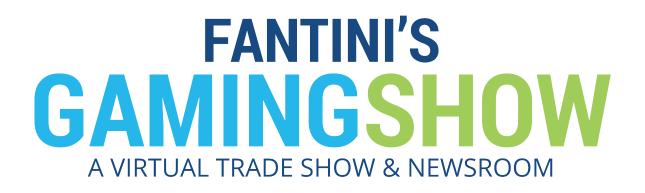

# CREATING AN ACCOUNT AND REGISTERING AS AN EXHIBITOR

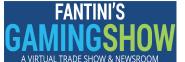

P.O. Box 1676, Dover, DE 19903 Phone: 302-730-3793 Fax: 302-730-3743 www.FantinisGamingShow.com

## Let's Get Started! Create your account

This account will allow you to participate in online forum discussions as well as giving you the opportunity to sign up as an Exhibitor.

To create your **Fantini's Gaming Show** account, go to: https://www.fantinisgamingshow.com/create-an-account.html

Complete the User Registration and click "Register".

| FANTINI'S<br>GAMINGSHOW<br>AVIRTUAL TRADE SHOW & NEVESTROM                                  |                                                                                                    |                                                                      |                             |                                   |
|---------------------------------------------------------------------------------------------|----------------------------------------------------------------------------------------------------|----------------------------------------------------------------------|-----------------------------|-----------------------------------|
| EXHIB                                                                                       | ITORS LATEST NEWS COM                                                                                                    | IVENTIONS FORUM                                                      | CREATE AN ACCOUNT           |                                   |
| Be an exhibitor in Fantihi's Gaming Show – A<br>with a link to add your company information | and images:<br>User Registration<br>*Registration<br>Username •<br>Vasename •<br>Password •<br>Confirm Password •<br>Email Address •<br>Confirm email Address • | John Dee<br>John Dee<br>John<br>IIIIIIIIIIIIIIIIIIIIIIIIIIIIIIIIIIII | Mees. When registered a cor | firmation email will be sent to y |

Please Note: Your email address will be required to verify your account.

Once you have created your User Account an email will be sent with a secret authentication key included as seen below.

Hello John Doe,

Thank you for registering at Fantini's Gaming Show. Your account is created and must be activated before you can use it. To activate the account select the following link or copy-paste it in your browser: <u>https://www.fantinisgamingshow.com/create-an-account.html?task=registration.activate&token=</u>

After activation you may login to <u>https://www.fantinisgamingshow.com/</u> using the following username and the password you entered during registration:

Username: john

Simply click the link in your email or copy and paste it into your web browser. YOU HAVE TO RESPOND TO THE EMAIL SENT TO YOU AFTER YOU CREATE AN ACCOUNT BY CLICKING THE LINK. You will need to log in using the credentials you used when creating the account.

Now that your account has been verified you can either select to go to the "Forum" or "Join the Trade Show". In the future, go to the lock in the upper right-hand corner of the website and click it. This is how you will log in quickly to the site.

## **REGISTER AS AN EXHIBITOR - Join the Trade Show**

#### To "Join the Trade Show" go to:

https://www.fantinisgamingshow.com/join-the-trade-show.html and complete the registration form.

#### **Making Payment**

The annual fee to join Fantini's Gaming Show is \$1,000. This is payable at registration. If you would like to save money, you can sign up for additional years in Fantini's Gaming Show:

| Two-year membership   | \$1,700 |
|-----------------------|---------|
| Three-year membership | \$2,500 |

After payment has been made, you will be taken to your company loading page on the website. This is where all the work will be done.

# Once you have created your account it needs to be approved by the Fantini Research Team. This process could take up to three days.

After your account has been approved you will have access to update and modify your company information (i.e. logo, images, url and about statement, etc.).

Each section of the control panel gives you the ability to create new material or update existing content.

#### Tabs across the top of your working pages

#### **Profile – Standards**

Your company profile is displayed on the Fantini's Gaming Show website as an Exhibitor. This is your "online booth". *There are some requirements and standards to be aware of. First, make sure all your information is entered correctly as it will be on your profile page of the website.* 

Name – This should self-populate because of your original log in.

**Company Logo** – Your company logo should be **1000px(width) x 1000px(height)** and preferably a transparent png optimized for the web or an eps file.

#### Enter your Address, Phone, Fax, your email address as contact and company website.

About/corporate description – 300 to 400 words max.

**Categories** – Choose the category or categories that represent your product line. If you have a category that is not listed, email <u>lbriggs@fantiniresearch.com</u> and we will determine if that category should be added to the list.

**YouTube** – Copy and paste your YouTube share link to this location. Click the add additional line to add more videos. Your videos can be product demo or corporate videos.

**Banner Images** - Two – **1900pxI (width) x 1000pxI (height)** Images should be the product you want to highlight (this will be at the top of the main page scrolling with other exhibitor photos). These images should be jpg files and optimized for the web. If you would like to caption your photos you have the opportunity to do so.

**Images** – Up to 20 product photos each **1000pxI (wide) x 1000pxI (height)**. These images should be .jpg files and optimized for the web.

MAKE SURE YOU SAVE EVERYTHING YOU UPLOAD by hitting the Save Changes button.

#### **News – Create/Edit**

Your company news can either be sent to <u>editor@fantiniresearch.com</u> and <u>ffantini@fantiniresearch.com</u> or you may add it yourself via the control panel.

Click the "News" tab at the top of the Profile Page and click "Create New".

- 1. Give your article a Name/Title.
- 2. Select "Yes" to make the article visible to the public.
- 3. Enter the News Article content using the WYSIWYG editor.

To edit an existing News Article simply click on the article title in the admin and edit the content. Your logo will automatically be reduced in size and be placed next to your press release in latest news and on your corporate profile page.

#### **Personnel – Add/Edit Key Personnel**

Your company profile includes a list of "Key Personnel". You can add individuals by clicking the "**Personnel**" tab at the top of the Profile Page. Simply click the "**Create New**" button and enter the appropriate information.

When you add an employee's email address a small envelope will be placed after their name if you are interested in generating leads from your Gaming Show page. This is a good place to generate leads. It is highly recommended that you have a sales person's email address or customer service email address on this page if you have nothing else.

If you are a publically traded company you may want to add your investor relations person's name and email address.

**Recommend a Company** If you recommend a company and they sign up as an exhibitor you will get an additional three months added onto your membership.

| Helpful Editing Tools                                                                                  |
|----------------------------------------------------------------------------------------------------|
| To make text changes, place your cursor in the box and begin typing.                                   |
| B Bold Text                                                                                            |
| I Italicize Text                                                                                       |
| Underline Text                                                                                         |
| Create a bulleted list                                                                                 |
| Spell check                                                                                            |
| Font size Change text size                                                                             |
| Change text color                                                                                      |
| Add a Photo (for more info on this topic refer to the Table of Contents: "Add a Photo to an Article".) |
|                                                                                                    |

### **Adding Photos – Uploading and placement**

Make sure your photos are the appropriate size. You will not be able to upload them if they are not scaled correctly.

When you upload photos they are automatically placed in the proper position in the gallery and on the website.

#### Photo and Video content suggestion

Make sure your photos and videos are bright and in focus. An image that is dark will be dark when you load it. Photos and videos posted on the website can be changed anytime you like.

**Banner Photos** – These photos can be changed anytime. These are the products you really want to feature. You can create a banner for advertising purposes, just have a photo or use a logo, graphic or graphic photo combination. This is your place on the main page of the Fantini Gaming Show website. Size: 1900pxl x 1000pxl

**Gallery of Photos** – Your gallery of photos is found on your corporate page or "online booth". You can upload in groups of five photos at a time and can upload up to 20 photos, logos, graphics or graphics/photos. This is an opportunity to show off the products you would like to feature in Fantini's Gaming Show. These photos must be 1000pxl on one of the dimensions. Suggested size is 1000pxl x 1000pxl.

**Product Demo Videos or Corporate Videos** – Your videos will self-populate from YouTube after you copy the shared link into the space available. Videos are not embedded into this site.

Need assistance? Call Fantini Research at 302-730-3793

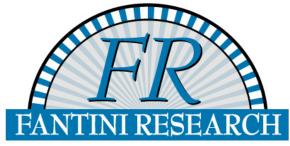

Publisher of Fantini's Gaming Report

For a FREE one-month trial of Fantini's Gaming Report email <u>freetrial@fantiniresearch.com</u>. If you would like additional information visit our website at <u>www.fantiniresearch.com</u>